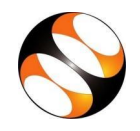

## **The procedure to install LibreOffice on Ubuntu Linux OS**

- 1 By default, LibreOffice will be pre-installed in Ubuntu Linux OS.
- 2 If not, please follow the instructions to install LibreOffice manually.
- 3 To follow the installation procedure, you need to be connected to the internet.
- 4 Locate the tutorial *[LibreOffice Suite Installation](https://spoken-tutorial.org/watch/LibreOffice+Installation/LibreOffice+Suite+Installation+on+Linux+OS/English/) on Linux OS* under the LibreOffice Suite Installation series.
- 5 This tutorial explains how to install LibreOffice on Ubuntu Linux OS.
- 6 At 01:03 the tutorial explains how to download LibreOffice from the website.
- 7 At 02:40 the tutorial explains how to download LibreOffice 4.4.4.8. Instead, download LibreOffice 6.3.6.2 from the following URL: [https://downloadarchive.documentfoundation.org/libreoffice/old/6.3.6.2/deb/x86\\_64/LibreOf](https://downloadarchive.documentfoundation.org/libreoffice/old/6.3.6.2/deb/x86_64/LibreOffice_6.3.6.2_Linux_x86-64_deb.tar.gz) fice  $6.3.6.2$  Linux  $x86-64$  deb.tar.gz
- 8 At 02:58 the tutorial explains how to install the downloaded file.
- 9 At 04:34 the tutorial explains how to open LibreOffice.
- 10 If you are able to open LibreOffice on your machine, then this means that installation is successful.

## **The procedure to install LibreOffice on Windows 10 OS**

- 1 To follow the installation procedure, you need to be connected to the internet.
- 2 Locate the tutorial *[Libreoffice Suite Installation](https://spoken-tutorial.org/watch/LibreOffice+Installation/LibreOffice+Suite+Installation+on+Windows+OS/English/) on Windows OS* under the Libre0ffice Suite Installation series.
- 3 This tutorial explains how to install LibreOffice on Windows OS.
- 4 At 00:30 the tutorial explains how to download LibreOffice from the website.
- 5 At 01:55 the tutorial explains how to download LibreOffice 4.4.4.6. Instead depending on your systems configuration, download LibreOffice 6.3.6.2 from the URL given below:
	- a. for 64-bit OS: [https://downloadarchive.documentfoundation.org/libreoffice/old/6.3.6.2/win/x86\\_64](https://downloadarchive.documentfoundation.org/libreoffice/old/6.3.6.2/win/x86_64/LibreOffice_6.3.6.2_Win_x64.msi) [/LibreOffice\\_6.3.6.2\\_Win\\_x64.msi](https://downloadarchive.documentfoundation.org/libreoffice/old/6.3.6.2/win/x86_64/LibreOffice_6.3.6.2_Win_x64.msi)
	- b. for 32-bit OS: [https://downloadarchive.documentfoundation.org/libreoffice/old/6.3.6.2/win/x86/Lib](https://downloadarchive.documentfoundation.org/libreoffice/old/6.3.6.2/win/x86/LibreOffice_6.3.6.2_Win_x86.msi) [reOffice\\_6.3.6.2\\_Win\\_x86.msi](https://downloadarchive.documentfoundation.org/libreoffice/old/6.3.6.2/win/x86/LibreOffice_6.3.6.2_Win_x86.msi)
- 6 At 02:12 the tutorial explains how to install the downloaded file.
- 7 At 03:01 the tutorial explains how to open LibreOffice.
- 8 If you are able to open LibreOffice on your machine, then this means that installation is successful.